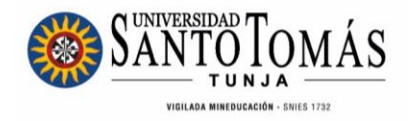

## **INSTRUCTIVO EVALUACIÓN DOCENTE SAC** Pregrado y Posgrado **Docentes**

**Unidad de Desarrollo Curricular y Formación Docente 2024**

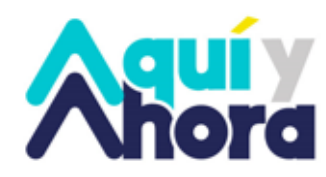

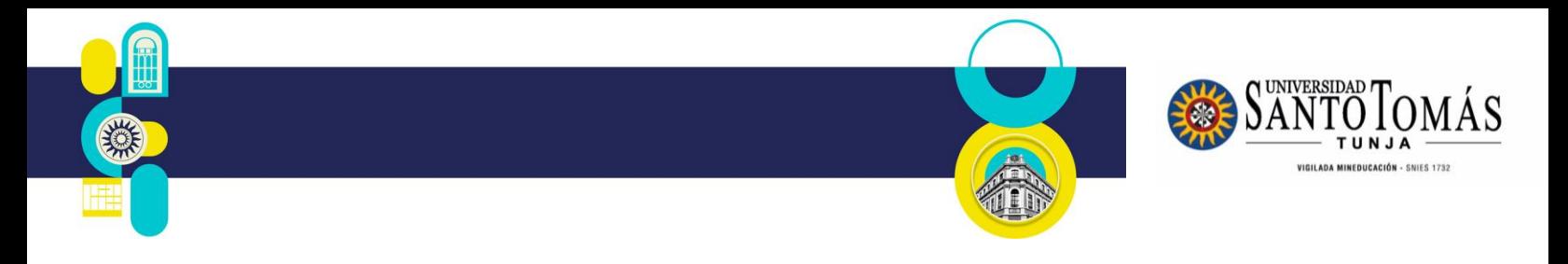

## **INSTRUCTIVO Evaluación Docente SAC Docentes Pregrado y Posgrado**

Para realizar la evaluación docente a través del SAC, siga los siguientes pasos:

1. Ingrese con sus credenciales de acceso en: <http://oas.usta.edu.co:8080/sgacampus/>

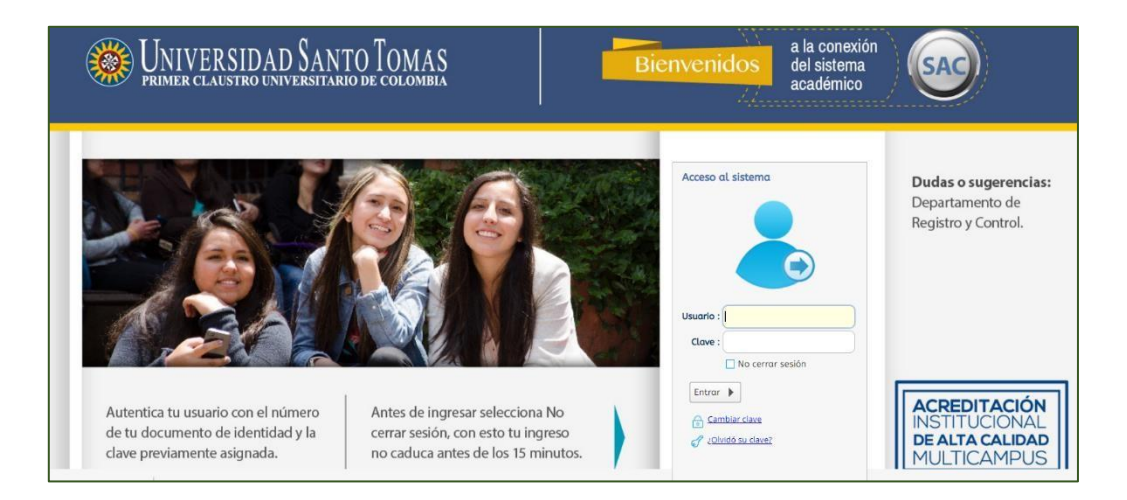

2. Seleccione el perfil Docente y el Periodo Académico actual

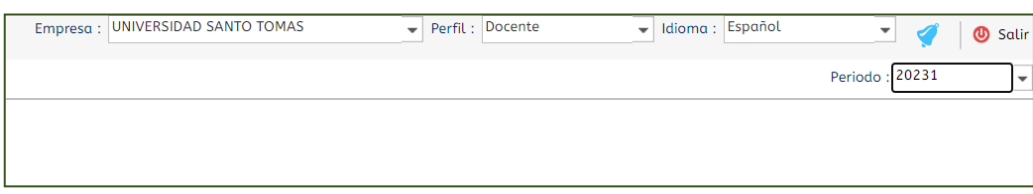

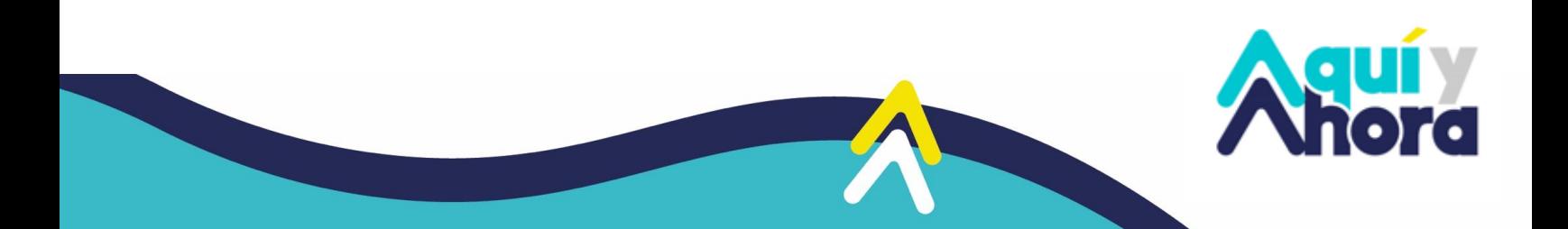

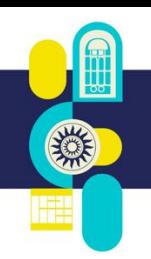

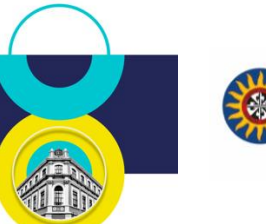

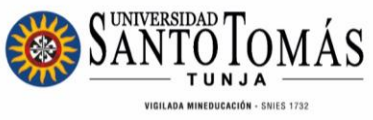

3. Seleccione Registro de Autoevaluación

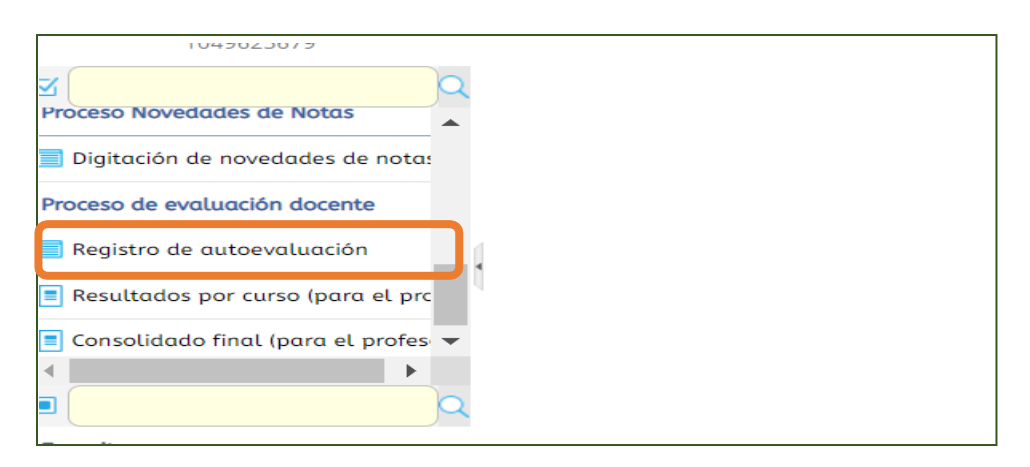

4. Seleccione su nombre por cada Programa o Departamento Académico al que esté vinculado

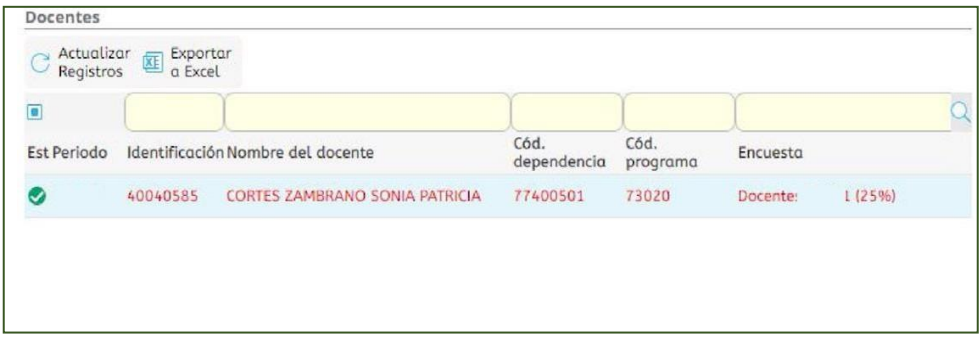

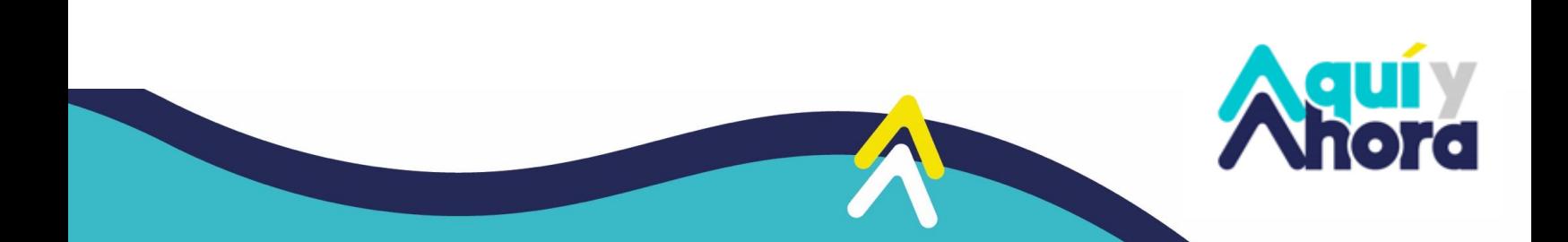

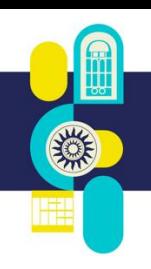

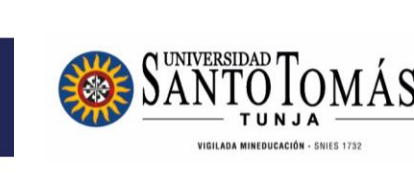

## 5. Responda cada pregunta

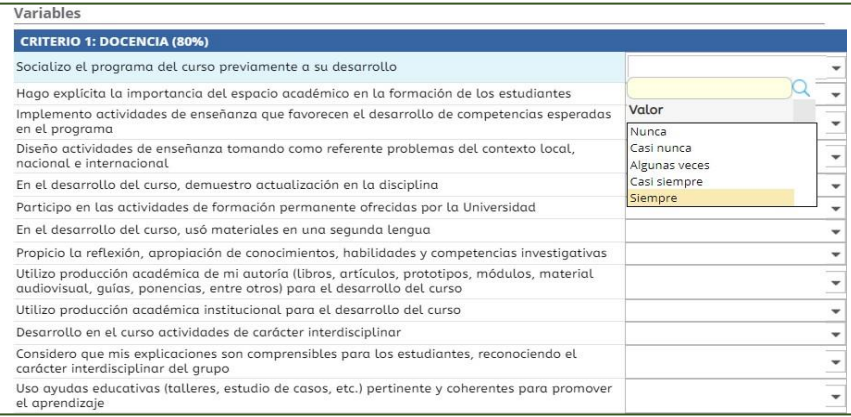

6. Registre observaciones, recomendaciones o comentarios (opcional), y dé click en finalizar evaluación

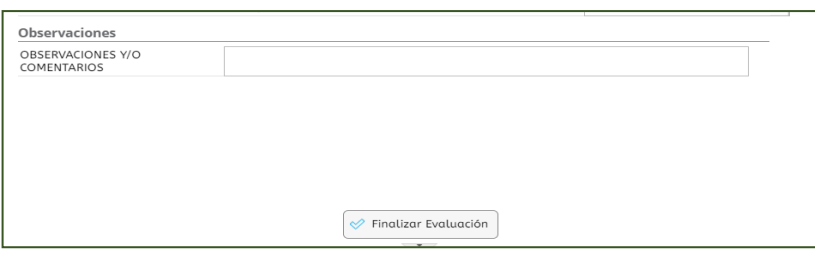

7. Si respondió a todas las preguntas, dé click en OK

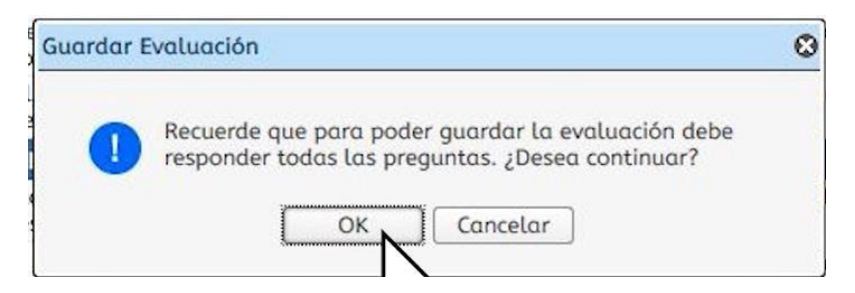

**Si presenta inconvenientes, comuníquese con la Unidad de Desarrollo Curricular y Formación Docente, a los correos electrónicos [formacion.docente@ustatunja.edu.co](mailto:formacion.docente@ustatunja.edu.co) y/o [prof.docente@ustatunja.edu.co](mailto:prof.docente@ustatunja.edu.co)**

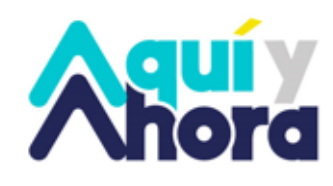